## **GIGABYTE**

# P17 USER'S MANUAL Italia

 $\bigcirc$ 

## **Complimenti per l'acquisto del Notebook GIGABYTE.**

Questo manuale vi aiuterà a iniziare la configurazione del notebook.La configurazione del prodotto finale dipende dal modello al punto di acquisto.GIGABYTE si riserva il diritto di modificare senza preavviso. Per informazioni più dettagliate, si prega di visitare il nostro sito web all'indirizzo www. gigabyte.com.

## **Utilizzando GIGABYTE notebook per la prima volta**

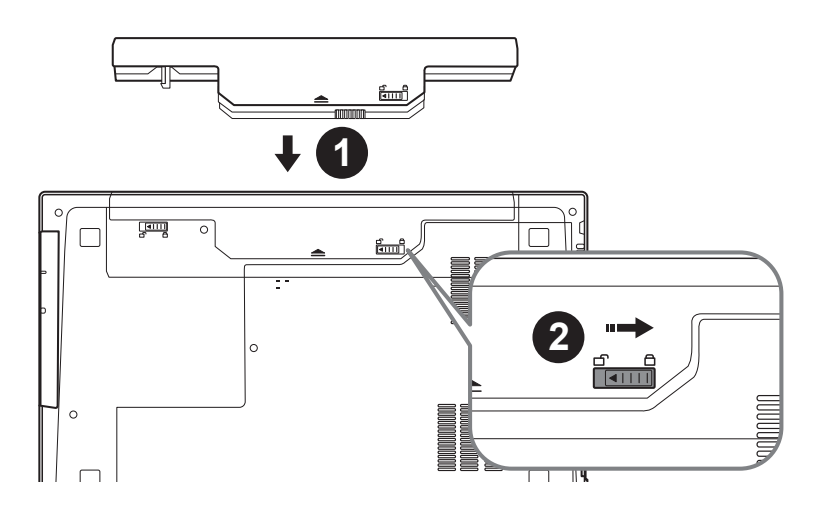

## **Per installare la batteria si prega di attenersi alla seguente procedura:**

- 1 Inserire la batteria nel compartimento.
- 2 Ricordatevi di spostare l'interruttore in posizione "Lock".

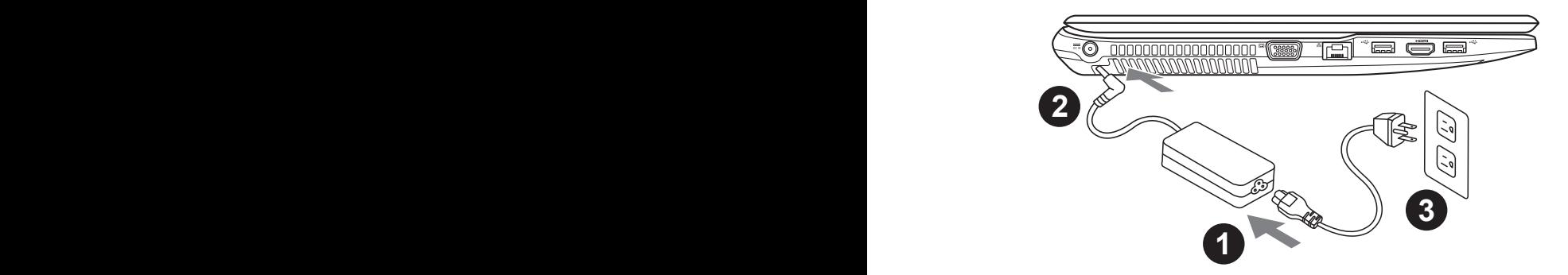

- Collegare il cavo di alimentazione nel AC adattatore.
- 2 Collegare l'adattatore AC al jack DC-in sul lato sinistro del notebook.
- 3 Collegare il cavo di alimentazione alla presa di corrente.

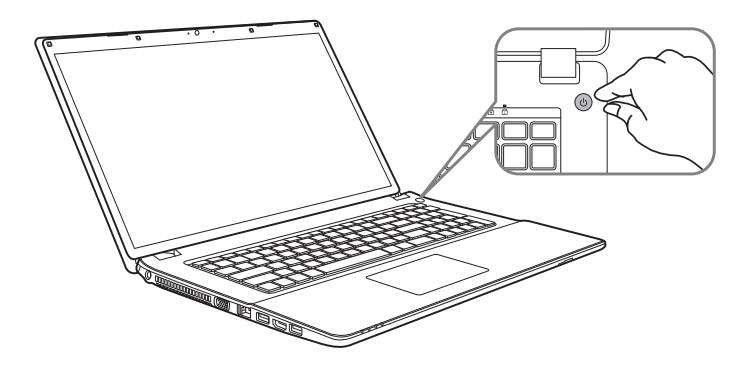

## **Iniziare il Notebook**

Dopo aver acceso il P17 per la prima volta,non spegnerlo fino quando il sistema operativo è stato configurato. Si prega di notare che il volume del'audio non funzionerà fino quando l'Installazione di Windows® è stata completata.

## **L'avviamento del P17 per la prima volta**

Secondo alla configurazione,la schermata di avvio di Windows® Microsoft® sarà la prima schermata che si vedrà come il notebook si avvia. Segue le istruzioni e le istruzioni su schermo e insere le informazioni personali per completare la configurazione del sistema operativo Windows® .

## **Vista dall'alto**

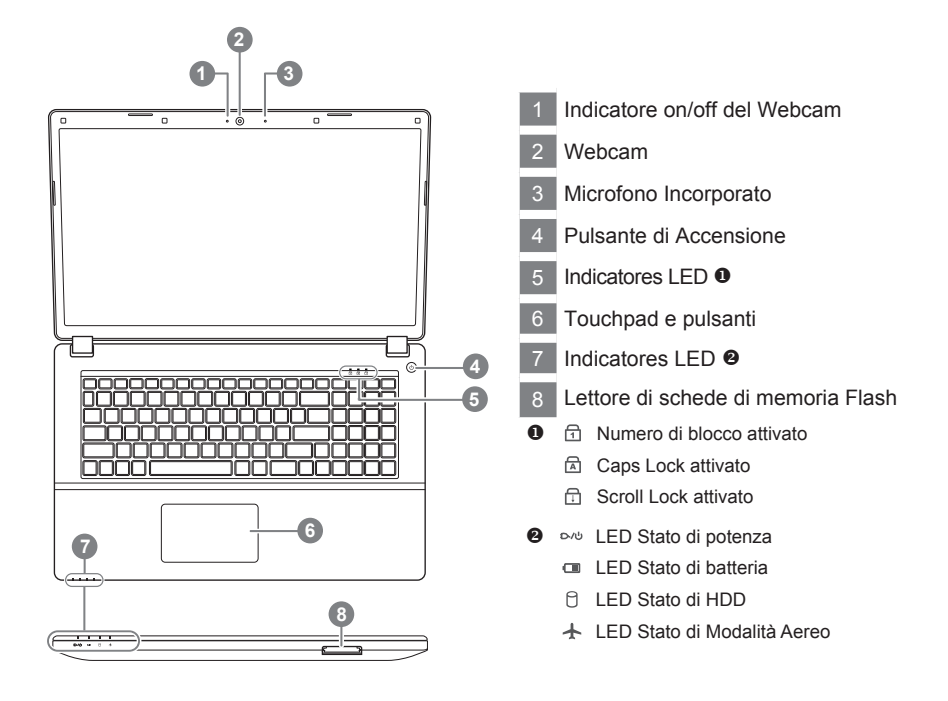

## **Vista Sinistra**

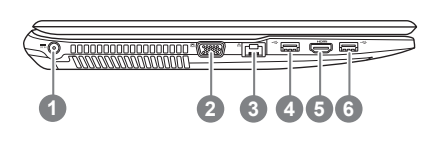

- Ingresso di alimentazione DC
- D-Sub
- LAN RJ 45
- Porta USB 3.1
- HDMI
- Porta USB 3.1

### **Vista Destra**

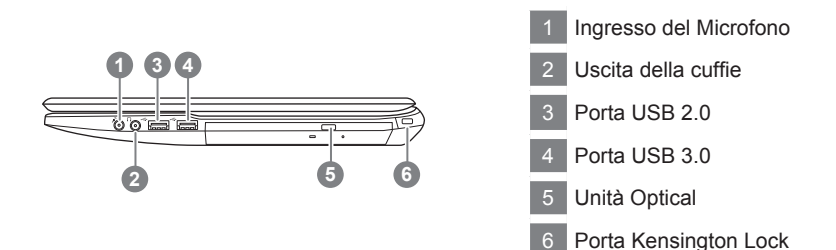

## **Vista dal basso**

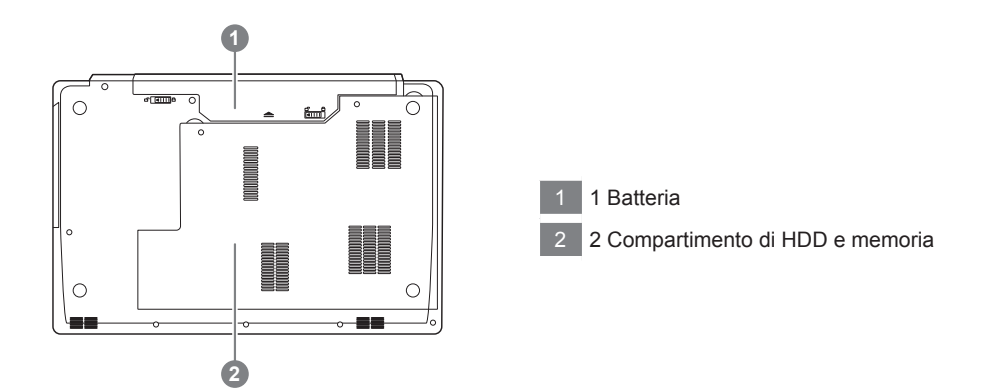

- • Non installare il Notebook PC su un taglio o un luogo soggetto a vibrazioni,o evitare di utilizzare il Notebook in quella posizione per un lungo periodo.Questo aumenta il rischio che si verifichino problemi di funzionamento o danni al prodotto.
- • Non conservare e utilizzare Notebook in luce diretta del sole o la posizione in cui la temperatura supera i 112 ° F (45 ° C), come ad esempio all'interno di un veicolo.C'è il pericolo di espansione della batteria agli ioni di litio e l'invecchiamento.
- • Non utilizzare il Notebook in un luogo scarsamente ventilato come sulla biancheria, su un cuscino, ecc,e non utilizzarlo in un luogo come la camera con riscaldamento a pavimento come potrebbe causare il surriscaldamento del computer. Fare attenzione che le aperture di Notebook (sul lato o sul fondo) non siano bloccati sopprattutto in questi ambienti. Se le prese d'aria sono bloccate, può essere pericoloso e causare surriscaldamento del Notebook.

4

## **Tasti di scelta rapida**

Il computer utilizza tasti di scelta rapida o combinazioni di tasti per accedere alla maggior parte dei controlli, quali la luminosità dello schermo e uscita volume. Per attivare tasti di scelta rapida, tenere premuto il tasto <Fn> e premere l'altro tasto della combinazione.

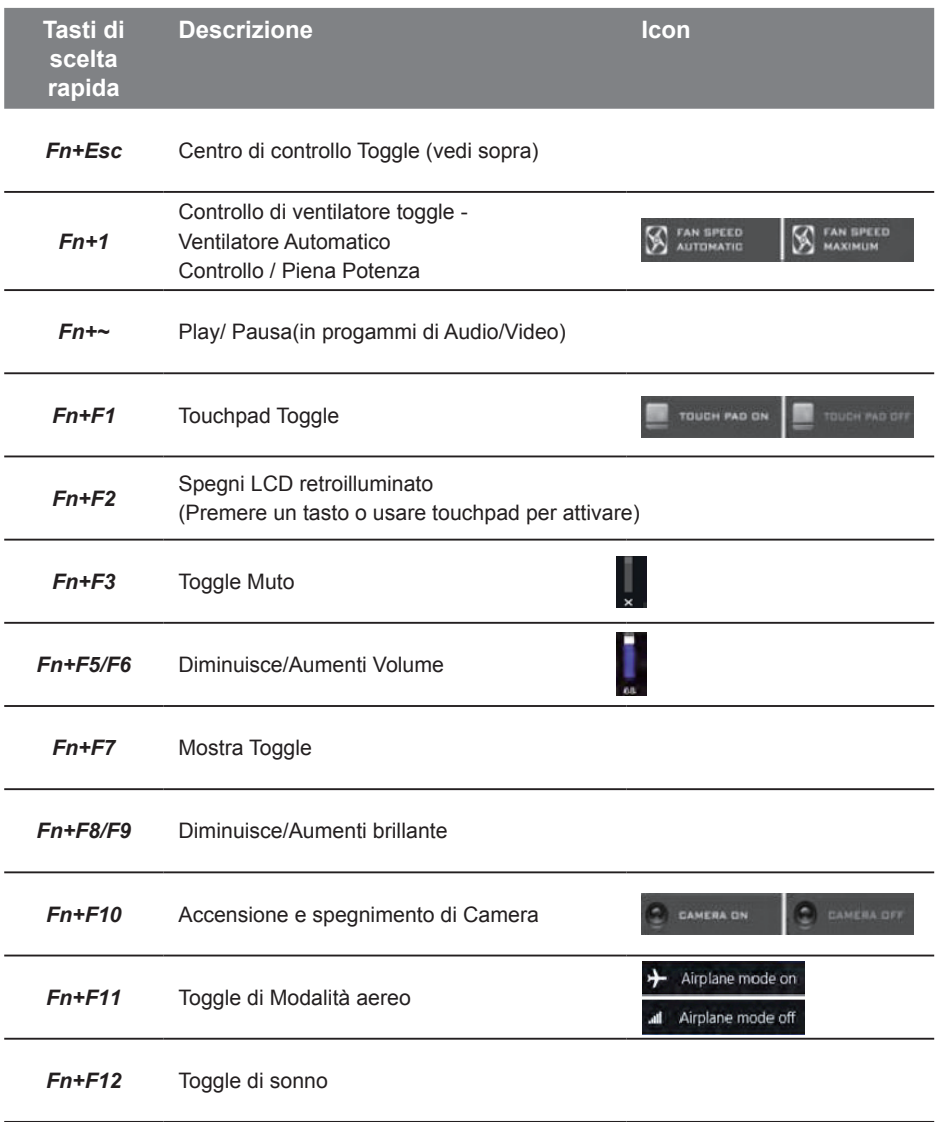

## **Istruzioni di baia di caddy per P17**

 $\subset$ 

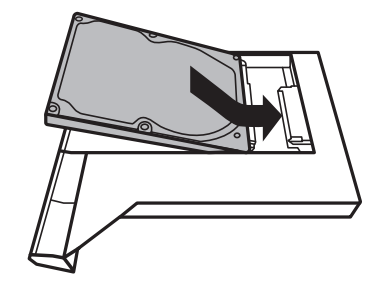

• Installa il disco rigido nella baia di Caddy

• Stacca le due viti e apre il coperchio posteriore.

• Scollega una vite e toglie la baia ODD.

*4*

*1*

*2*

*3*

 $\bigcap$ 

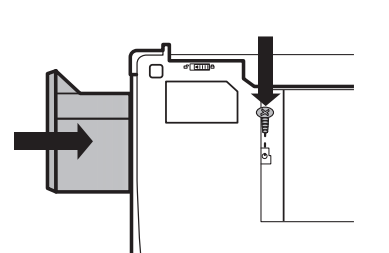

• Installa la baia di Caddy in notebook e blocca le viti.

## **Ripristino di sistema (ripristinare il sistema operativo portatile):**

Quando qualcosa che non va con il sistema operativo del computer portatile, la conservazione del portatile ha una partizione nascosta che contiene un backup di immagine completa del sistema operativo che può essere utilizzato per ripristinare il sistema alle impostazioni di fabbrica.

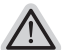

- **Nota:**
	- ˙ Se allo stoccaggio è stato attivato o eliminare la partizione, l'opzione di ripristino non sarà più disponibile e verrà richiesta un servizio di recupero.
	- ˙ La funzione di recupero è disponibile solo su dispositivi con sistema operativo pre installato. I dispositivi con DOS non hanno la funzione di recupero.

## **Avviare Ripristino di sistema:**

La funzione di ripristino del sistema è preinstallato prima che il portatile è spedito dalla fabbrica. Il menu delle opzioni consente di avviare lo strumento di recupero di Windows per reinstallare il sistema operativo di default di fabbrica.

La breve introduzione di seguito vi mostrerà come avviare lo strumento di recupero e ripristinare il sistema.

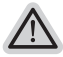

#### **Tutto pronto ad andare**

Assicurarsi che il PC sia collegato. Questo richiederà alcuni minuti.

## **Guida di Recupero per Window 7**

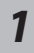

Spegnere e riavviare il computer portatile.

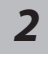

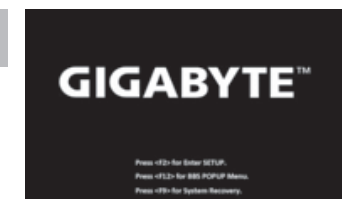

Durante il portatile accende sul processo, premere e tenere premuto la chiave F9 per avviare lo strumento.

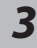

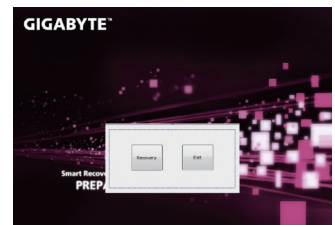

La ripresa sarà attivato e si vedrà l'opzione

3 pulsanti sulla finestra. Clicca su "Recupero" per avviarlo.

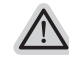

#### **Attenzione**

Una volta selezionato il "Recovery", i dati personali ei file saranno cancellati dopo il portatile si avvia il ripristino, e il sistema operativo verranno ripristinate le impostazioni predefinite.

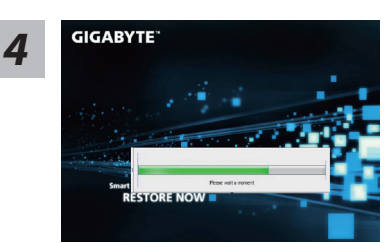

Un indicatore di avanzamento mostra sulla finestra quando il processo di recupero è in funzione. Si prega di accertarsi che l'adattatore CA sia collegato e non spegnere il portatile.

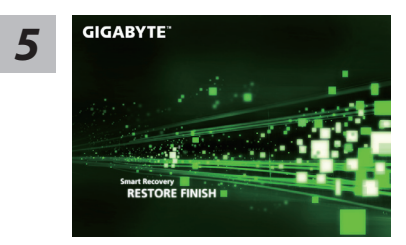

Riavviare il computer portatile, dopo il ripristino del *5* sistema è completo.

## **Guida di recupero per Windows 10**

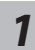

*1* Spegnere e riavviare il portatile.

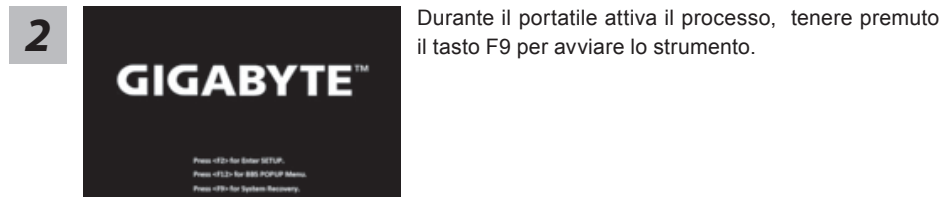

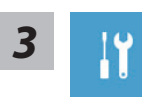

Scegliere "Risoluzione dei problemi" per immettere le impostazioni di recupero. (Inoltre è possibile scegliere "Continua" per uscire sistema di recupero e continuare a Windows 10 per i file o il backup dei dati.)

**Ci sono due opzioni per il ripristino del sistema**

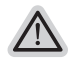

˙ **Ripristinare questo PC** Si può scegliere di mantenere o rimuovere i file e quindi reinstallare Windows senza perdere i file.

˙ **Utilità di GIGABYTE** Le impostazioni del PC verranno ripristinate le impostazioni predefinite. **Attenzione: Tutti i dati personali ed i file verranno persi.**

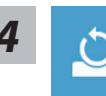

#### **4** Scegliere "Reset questo PC"

#### **Mantenere i miei file**

Scegliere un account per continuare.Tutte le applicazioni saranno rimossi, e le impostazioni verranno tornare al puro O/S(senza GIGABYTE app), ma i file personali verranno conservati.

#### **Rimuovere tutto**

Tutte le applicazioni, impostazioni e file personali saranno rimossi.

#### **Rimuovi i miei file**

Solo i dati personali ed i file saranno rimossi, ma le impostazioni del computer verranno conservati.

#### **Pulisci completamente il disco**

L'unità sarà completamente ripristinato le impostazioni predefinite. Ci vuole più tempo. > [Clicca su "Reset" per eseguire la funzione di recupero.]

#### **Ecco cosa accadrà**

- ˙ Tutti i file e applicazioni personali saranno rimossi.
- ˙ Le impostazioni del PC verranno ripristinate al puro O / S (senza GIGABYTE app).

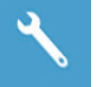

#### ▓ **Scegliere "Utilità di GIGABYTE"**

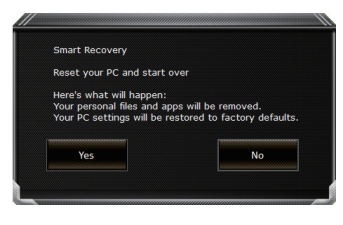

La ripresa sarà attivato e si vedrà i pulsanti di opzione sulla finestra. Clicca su "Sì" per avviarlo.

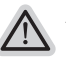

#### **Attenzione**

- ˙ Una volta selezionato il "Recupero", i dati personali ed i file saranno cancellati dopo il portatile si avvia il ripristino, ed il sistema operativo verranno ripristinate le impostazioni predefinite.
- ˙ Un indicatore di avanzamento mostra sulla finestra quando il processo di recupero è in funzione. Si prega di accertarsi che l'adattatore CA sia collegato e non spegnere il portatile.

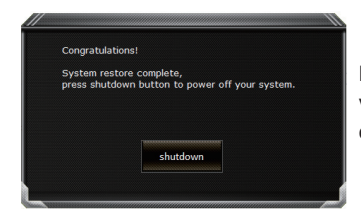

Dopo il ripristino del sistema è completato, verrà visualizzato il pulsante di opzione sulla finestra, cliccate sul "Shutdown".

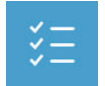

#### $\Box$  Opzioni avanzate

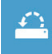

#### **Ripristino del sistema**

Utilizza un punto di ripristino registrati sul PC per ripristinare Windows.

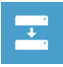

#### **Recupero di immagine del sistema** Recupera Windows utilizzando un file di immagine del sistema specifico

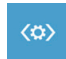

#### **Riparazione di avvio** Risolve i problemi che impediscono il caricamento di Windows.

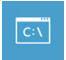

**Comando Immediato** Utilizza il comando immediato per la risoluzione avanzata dei problemi.

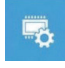

**Impostazioni del firmware UEFI** Modifica le impostazioni di firmware UEFI del PC.

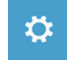

**Impostazione di avvio** Cambia il comportamento di avvio di Windows.

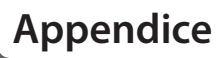

#### ■ Garanzia e assistenza:

Garanzia e assistenza e le relative informazioni si rimanda al sito web del servizio di garanzia o GIGABYTE come sul link qui sotto:

http://www.gigabyte.com/support-downloads/technical-support.aspx

▓ **FAQ:**

FAQ(Domande frequenti)consultare il seguente link: http://www.gigabyte.com/support-downloads/faq.aspx